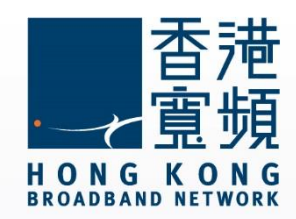

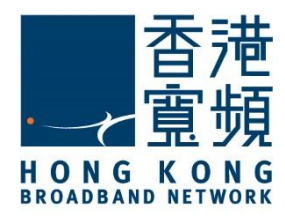

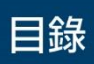

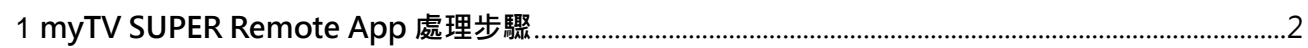

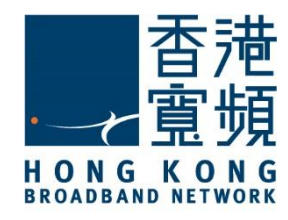

# <span id="page-2-0"></span>1 **myTV SUPER Remote App 設定步驟**

1. 開啟 myTV SUPER Remote App 後,客戶可選擇使用語言,然後按「確定」。

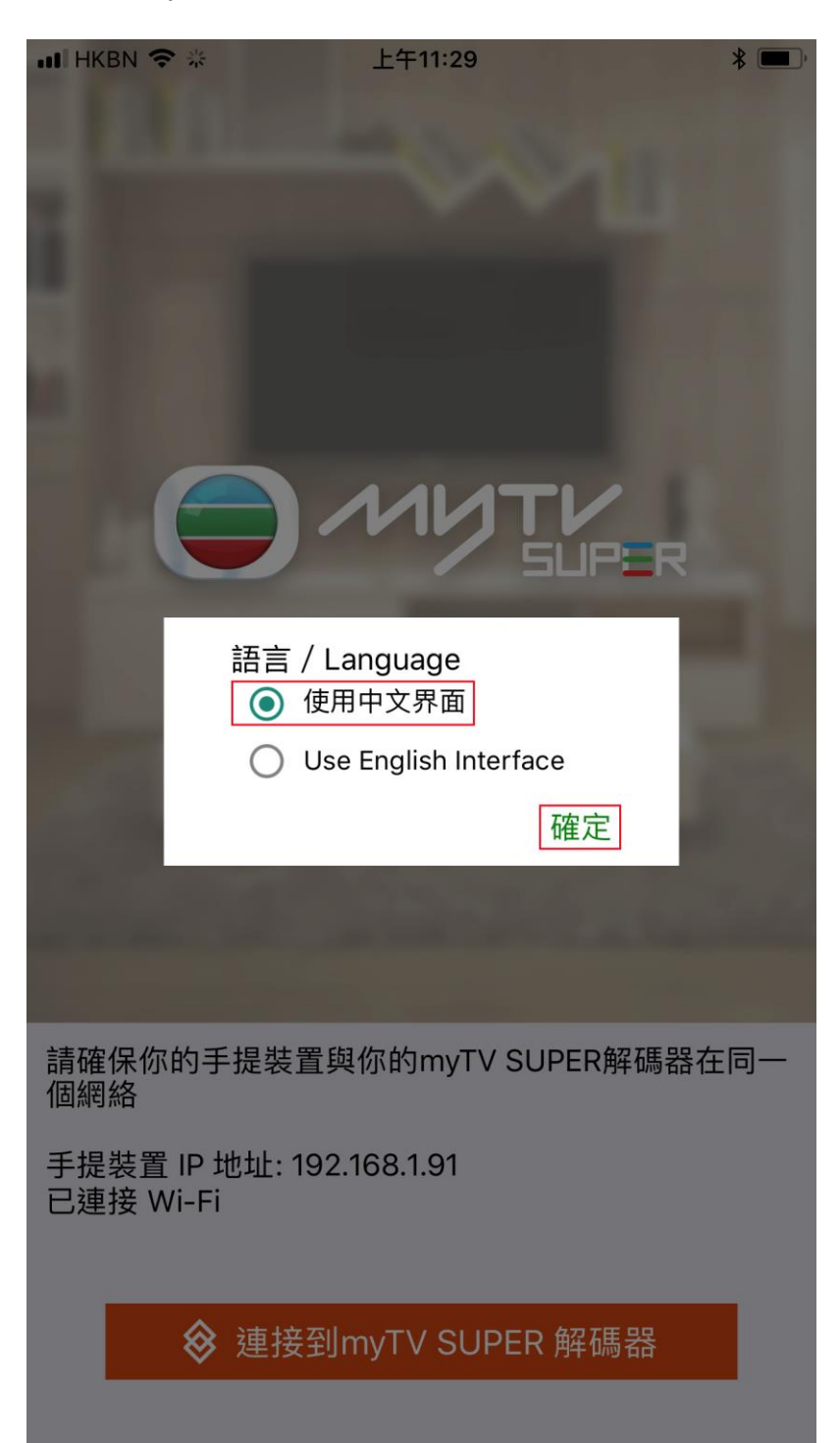

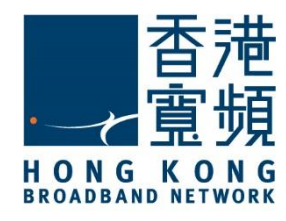

2. 於同一 Wi-Fi 網絡內, 開啟 myTV SUPER 解碼器及 myTV SUPER Remote App 後, 然後

點選「連接到 myTV SUPER 解碼器」。

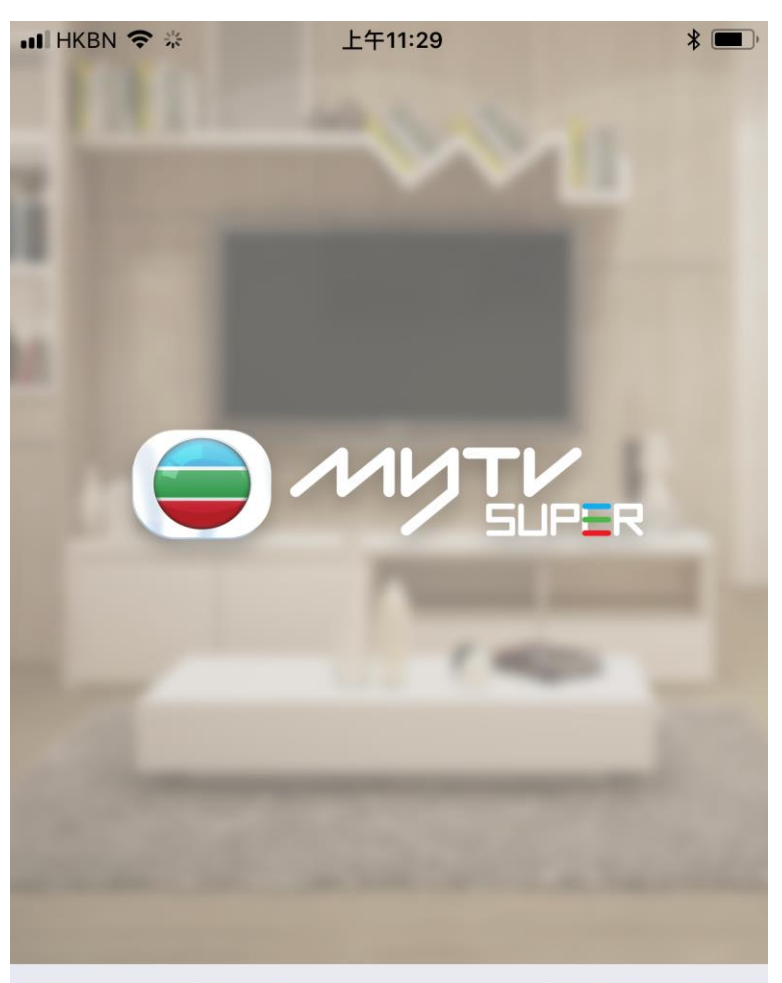

請確保你的手提裝置與你的myTV SUPER解碼器在同一 個網絡

手提裝置 IP 地址: 192.168.1.91 已連接 Wi-Fi

<sup>◇</sup> 連接到myTV SUPER 解碼器

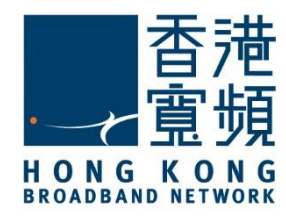

3. 當進行連接時,畫面會顯示正在搜尋 myTV SUPER 解碼器。

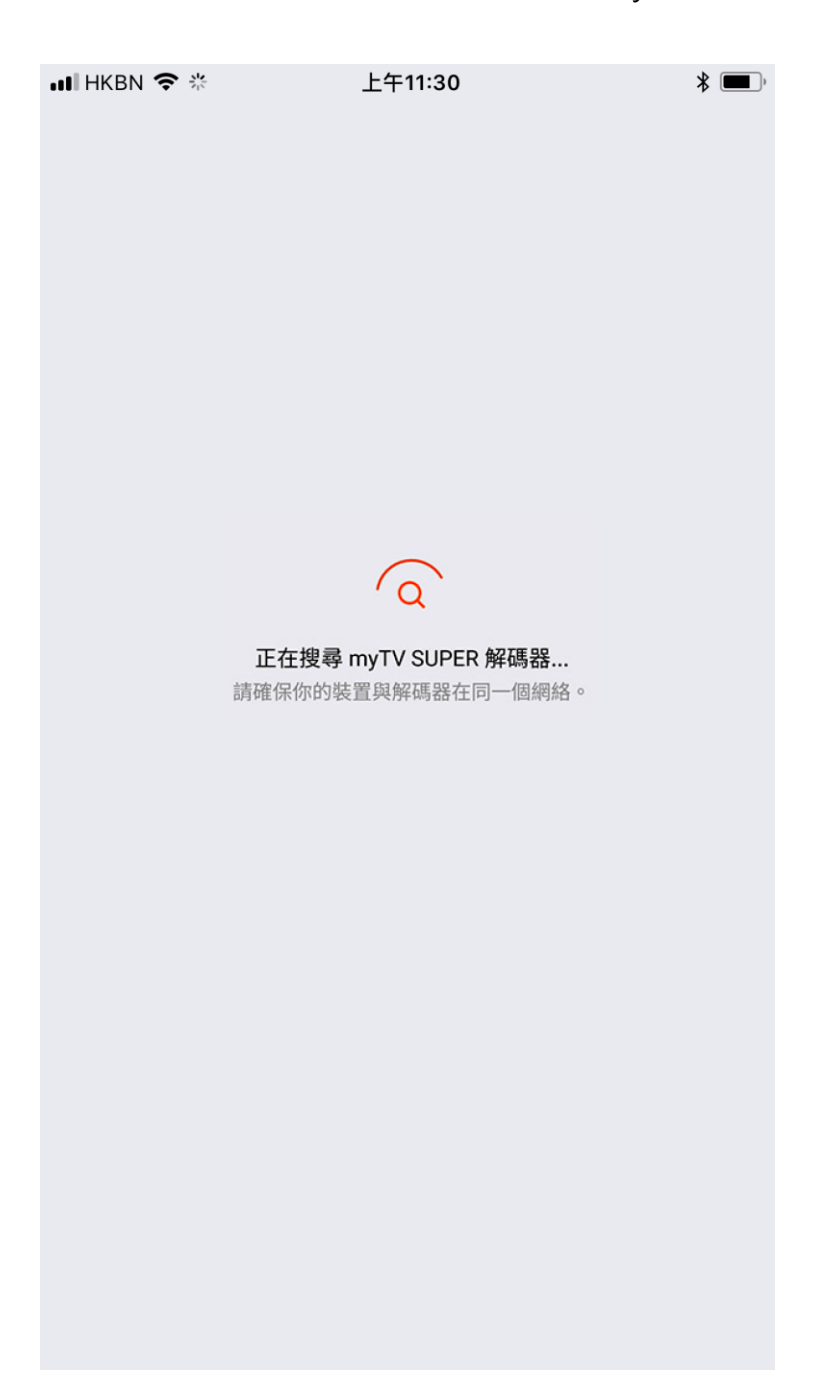

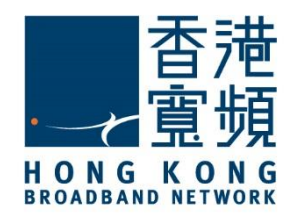

4. 當搜尋成功後, 客戶可在 myTV SUPER 解碼器的底部核對所搜尋到的機身號碼, 然後按「機身編號」位置確認。

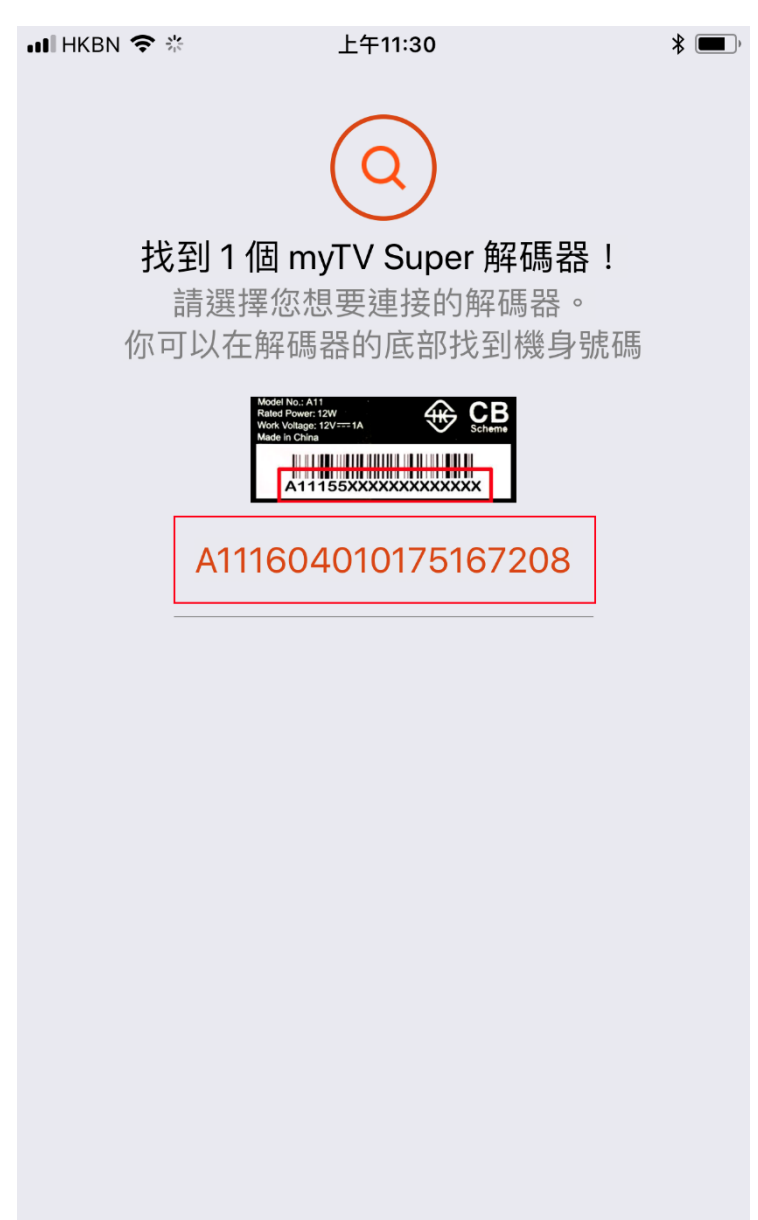

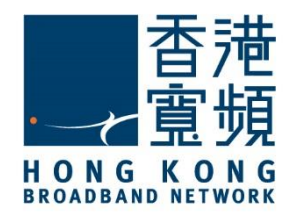

5. 確認機身編號後,畫面會顯示已連線。

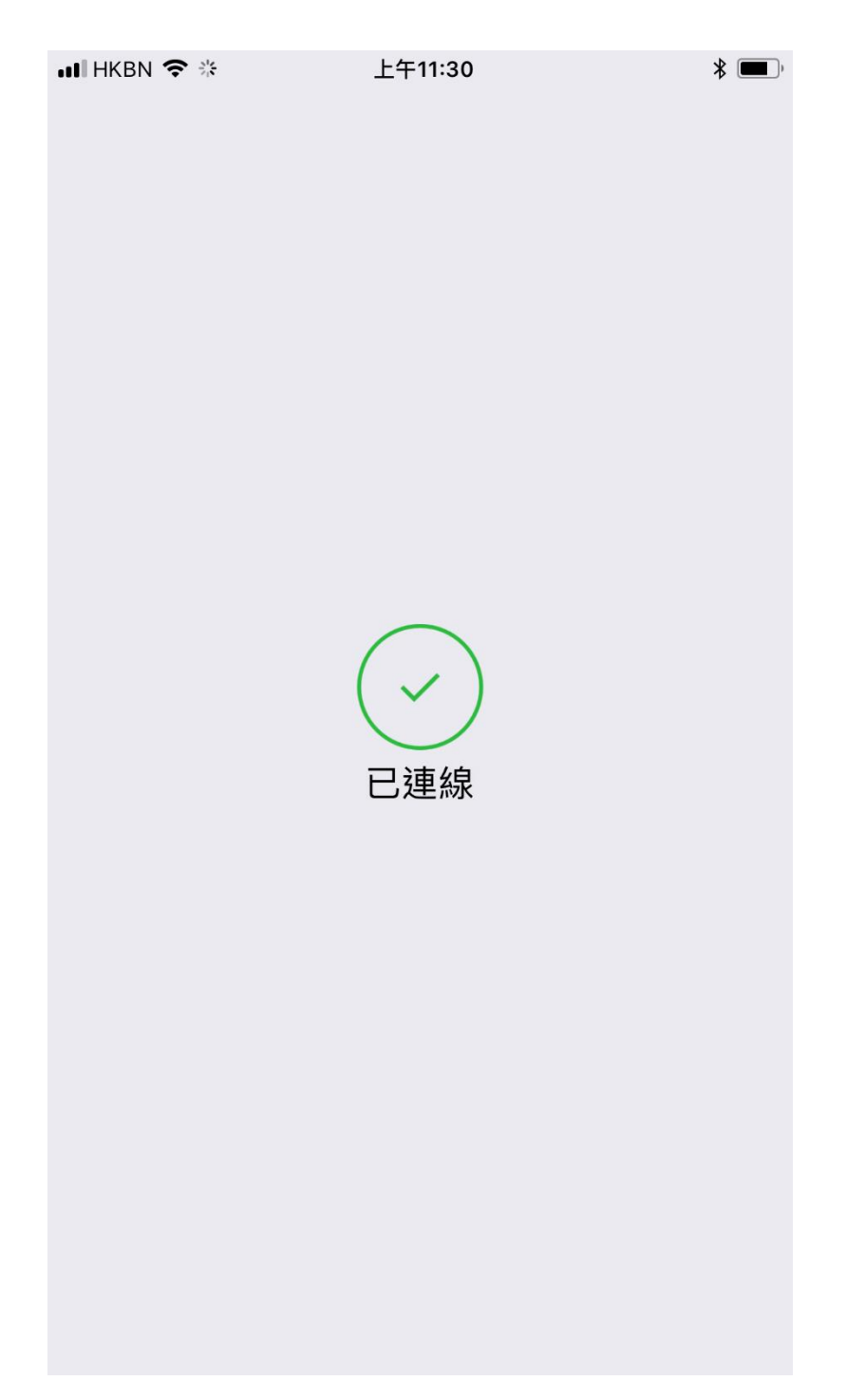

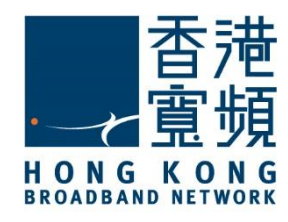

6. 最後,當成功連線後便顯示 myTV SUPER Remote App 的主界面。

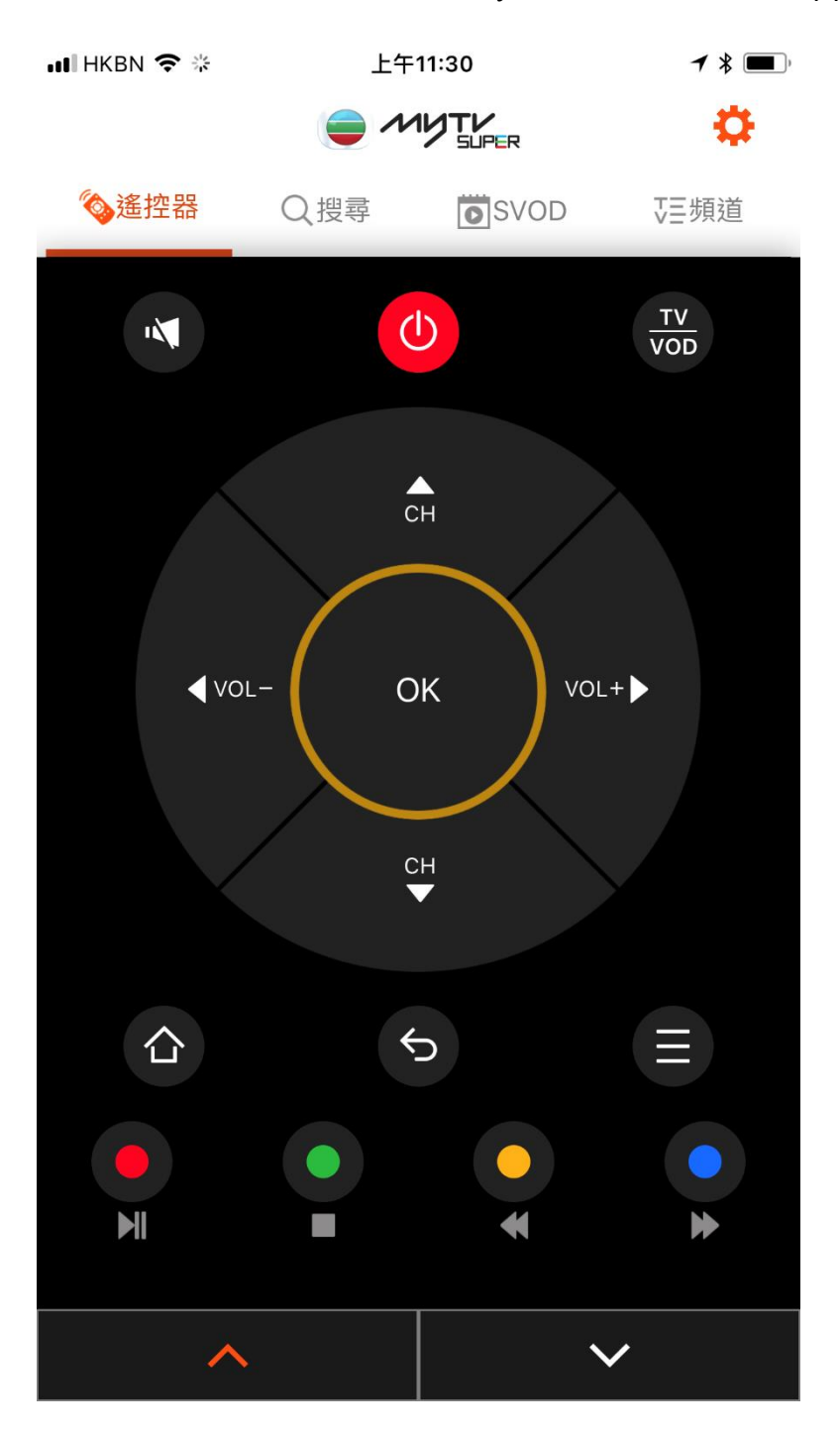